# 공무원 연금대부 인터넷/모바일 신청방법

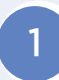

인터넷 연금대부 신청 전 브라우저 환경설정(Google Chrome 사용자)

#### $1$  인터넷 기록 및 캐시 삭제

① 점 3개 클릭 → 설정 클릭

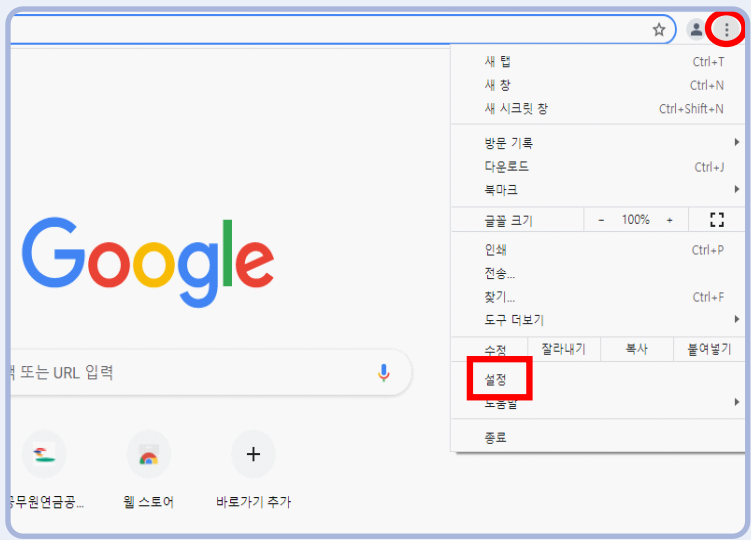

② 개인정보 및 보안 클릭 → 인터넷 사용 기록 삭제 클릭

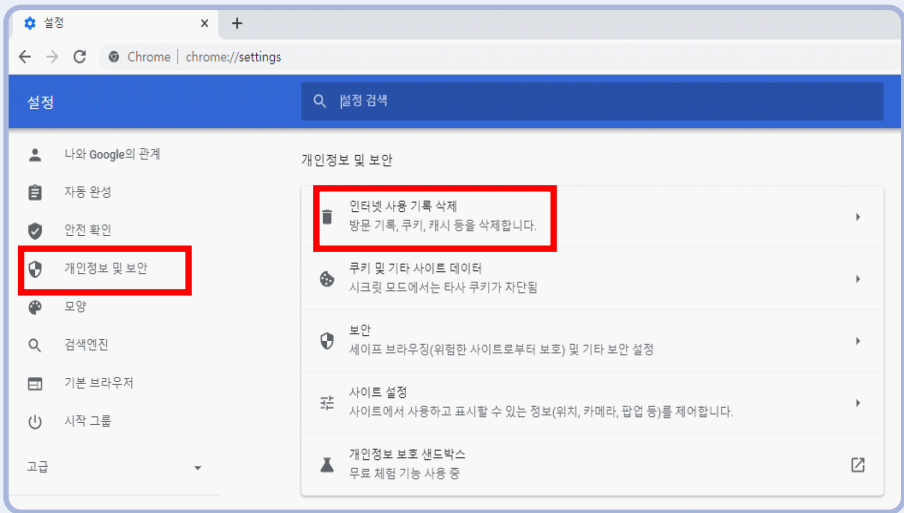

③ 고급 클릭 → 기간 : "전체 기간" 선택 → 인터넷 사용 기록/다운로드 기록/쿠키 및 기타 사이트 데이터/캐시된 이미지 및 파일 체크 → 인터넷사용 기록 삭제 클릭

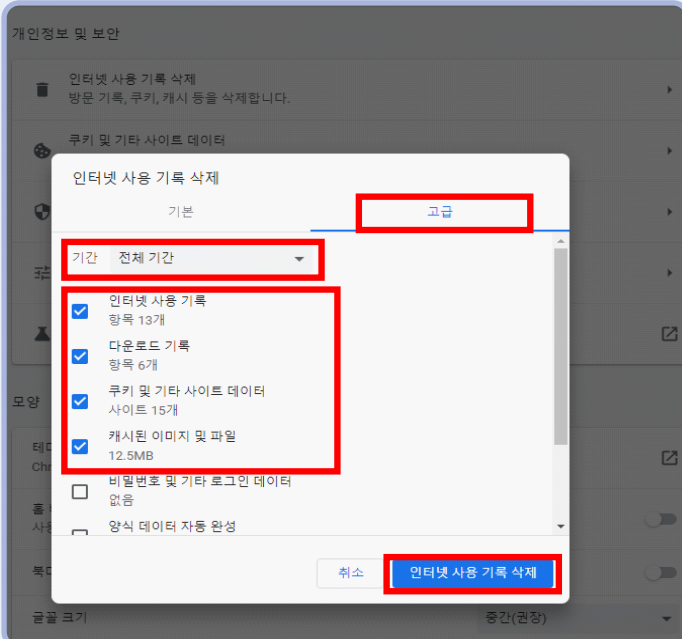

## $2$  팝업 및 허용

① 개인정보 및 보안 클릭 → 사이트 설정 클릭

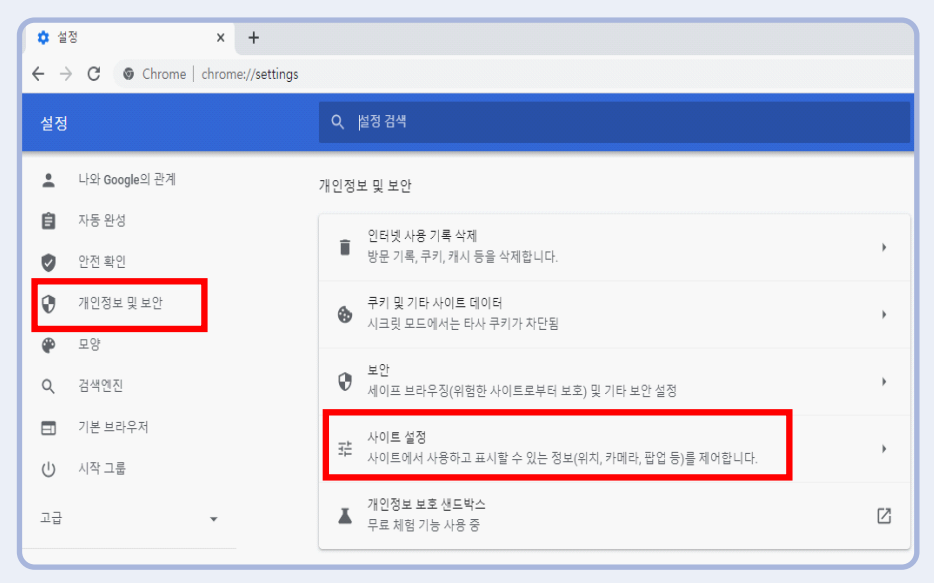

※ 인터넷 설정 및 PC 환경에 따라 신청 시 오류 발생 할 수 있음.

- 확인해주시기 바랍니다.
- 

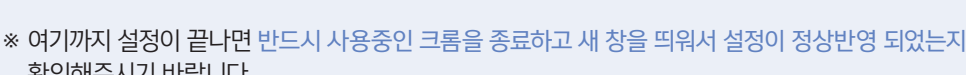

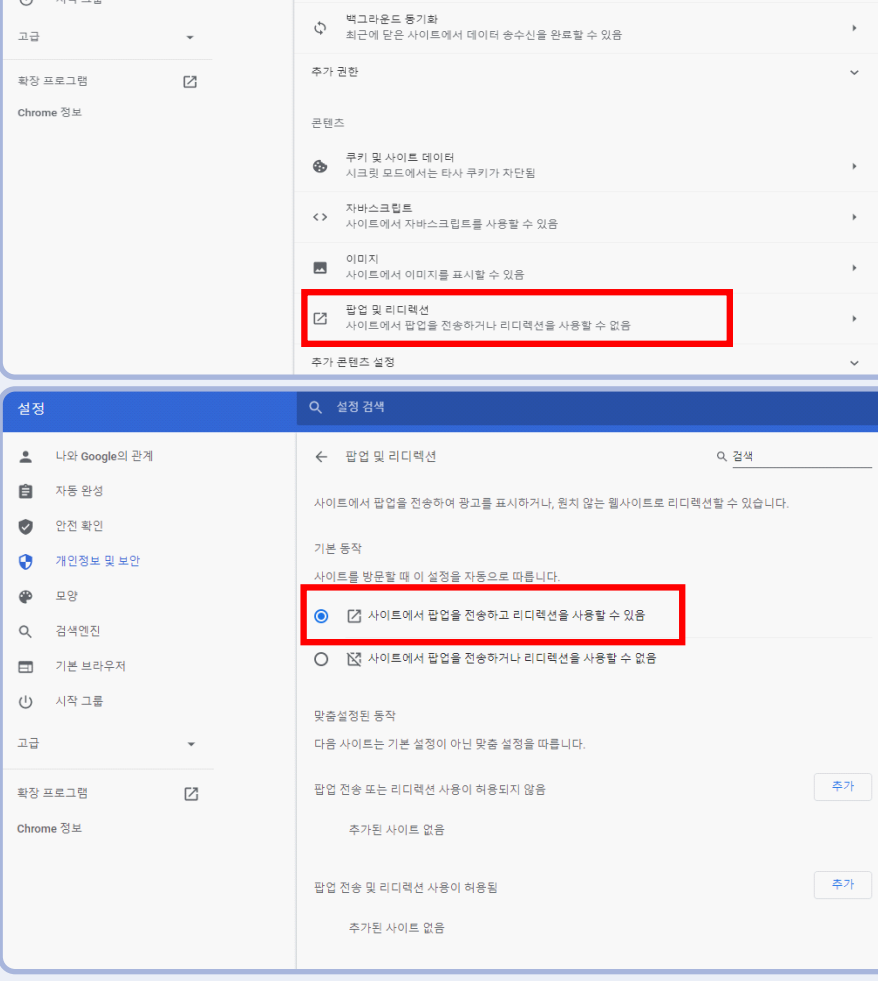

② 팝업 및 리디렉션 클릭 → 사이트에서 팝업을 전송하고 리디렉션을 사용할 수 있음 선택

♥ 위치<br>♥ 사이트에서 위치 정보를 요청할 수 있음

♣ 마이크<br>♣ 사이트에서 마이크 사용을 요청할 수 있음

▲ 알림<br>● 사이트에서 알림 전송 허용을 요청할 수 있음

권한

<u>•</u> 나와 Google의 관계

 $\mathbf{B}$  자동완성

● 안전확인

Q, 검색엔진 ED 기본 브라우저

 $\sim$ 

 $\bigcirc$  개인정보 및 보안  $\bullet$  모양

#### $\Omega$  인터넷 기록 및 캐시 삭제

① 점 3개 클릭 → 설정 클릭

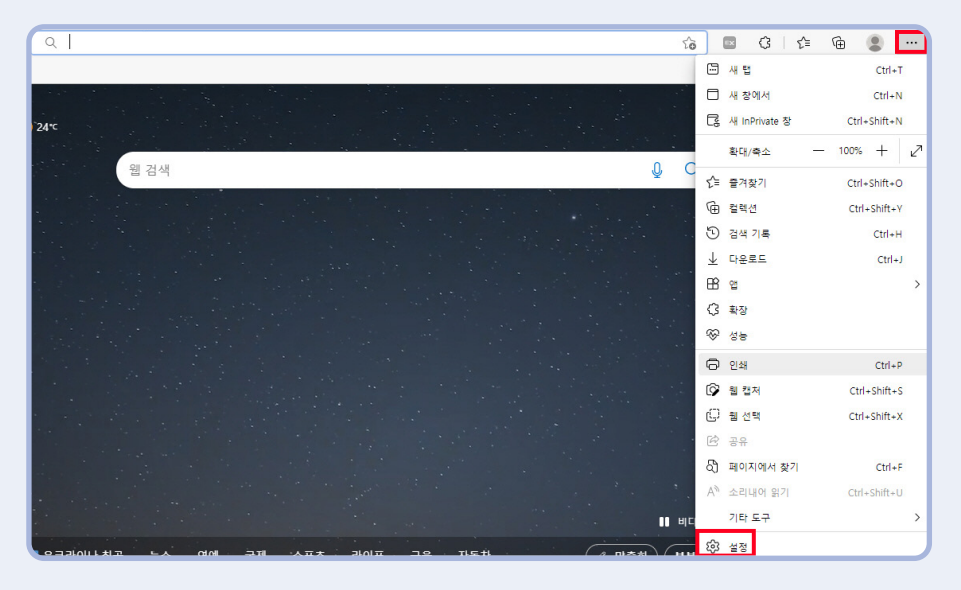

② 개인정보 및 보안 클릭 → 인터넷 사용 기록 삭제 클릭

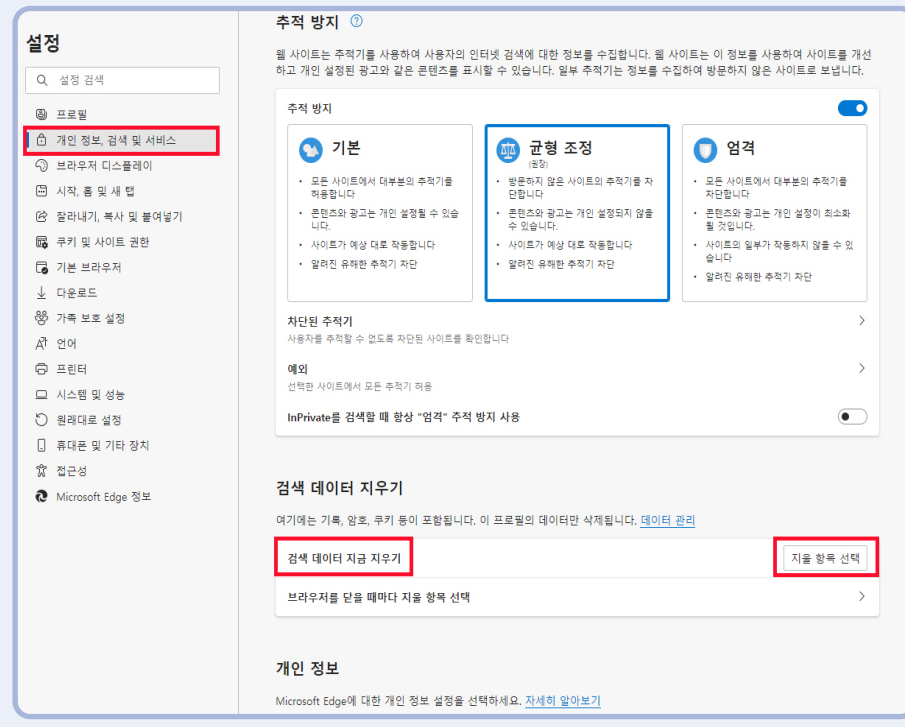

③ 검색 데이터 지우기 → 시간 범위 : 모든 시간 → 검색기록/다운로드 기록/쿠키 및 기타 사이트 데이터/캐시된 이미지 및 파일 체크 → 지금 지우기 클릭

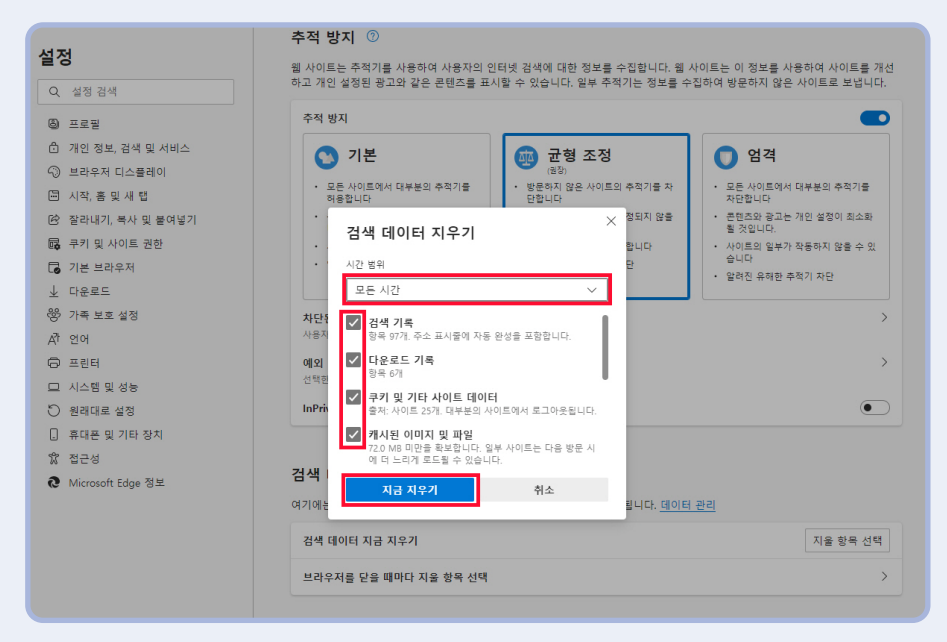

# $2$  팝업 및 허용

① 점 3개 클릭 → 설정 클릭

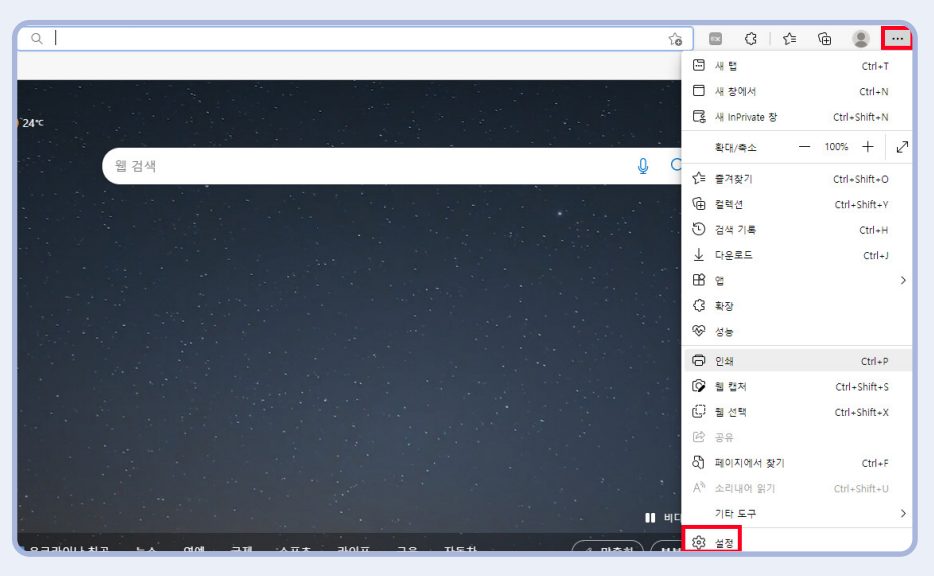

② 쿠키 및 사이트 권한 클릭 → 팝업 및 리디렉션 클릭

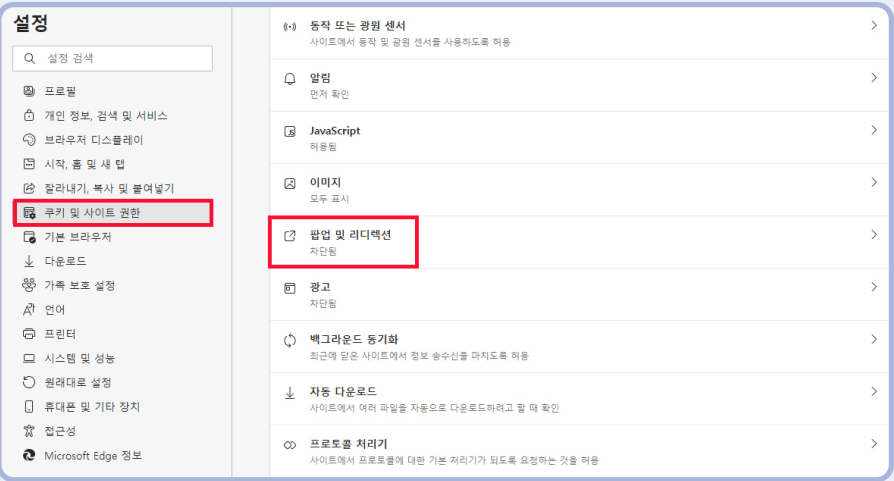

③ 사이트 사용 권한/팝업 및 리디렉션 탭

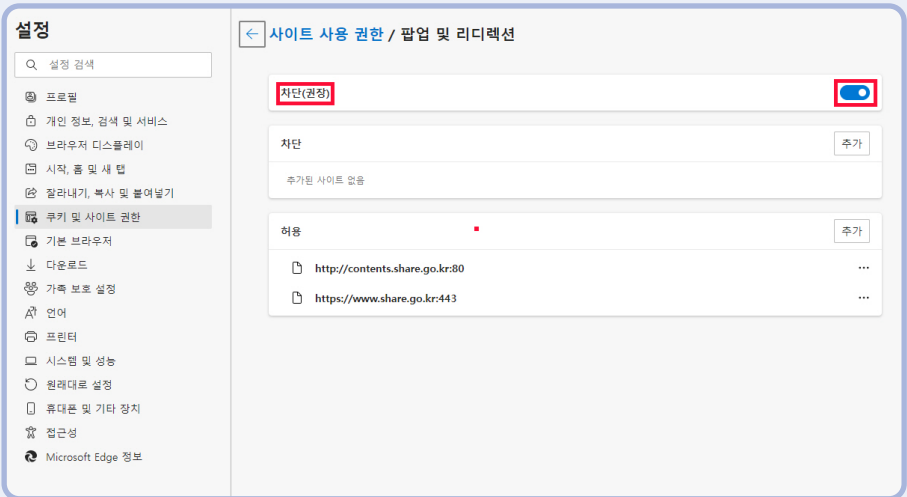

○ 차단(권장) 항목 사용해제 (파란색 체크박스 해제)

③-① 사이트 사용 권한/팝업 및 리디렉션 탭

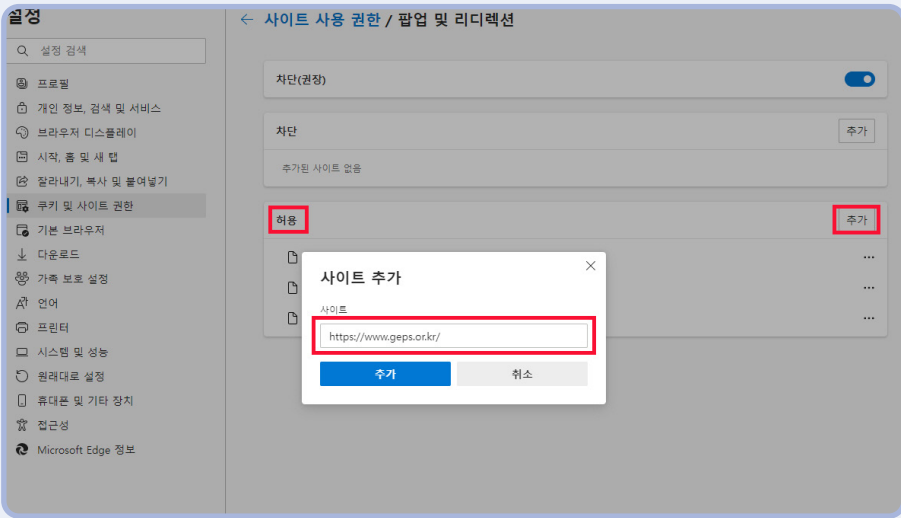

- ◯ 추가 클릭 → https://www.geps.or.kr/ 입력 → 추가 클릭
- ※ 여기까지 설정이 끝나면 반드시 사용중인 Edge를 종료하고 새 창을 띄워서 설정이 정상반영 되었는지 확인해주시기 바랍니다.
- ※ 인터넷 설정 및 PC 환경에 따라 신청 시 오류 발생 할 수 있음.

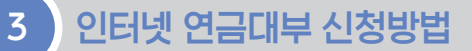

#### $\Box$  공단 홈페이지 접속(www.geps.or.kr) → 우측 상단 '연금복지포털 로그인' 클릭

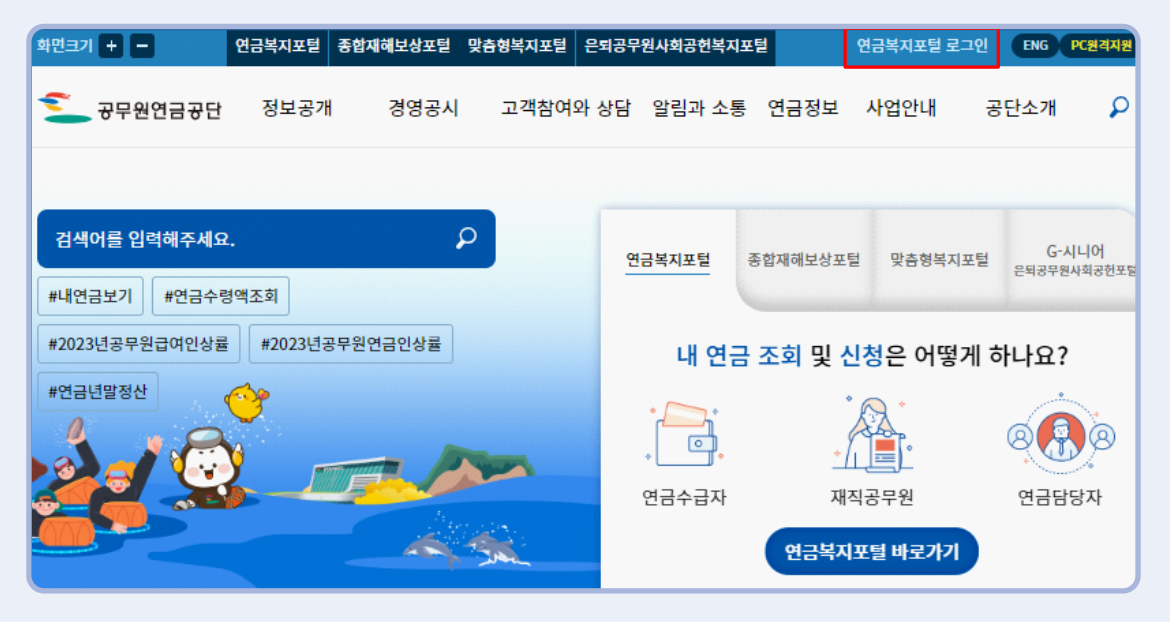

#### $2$  인증서 로그인  $\rightarrow$  인증센터에 등록된 인증서로 로그인

※ 인증서 로그인 필수로 아이디/비번 로그인 등은 대부 신청 불가하므로 사전에 인증서 등록.

※ 간편인증 로그인(카카오인증서, 국민인증서 등) 가능합니다.

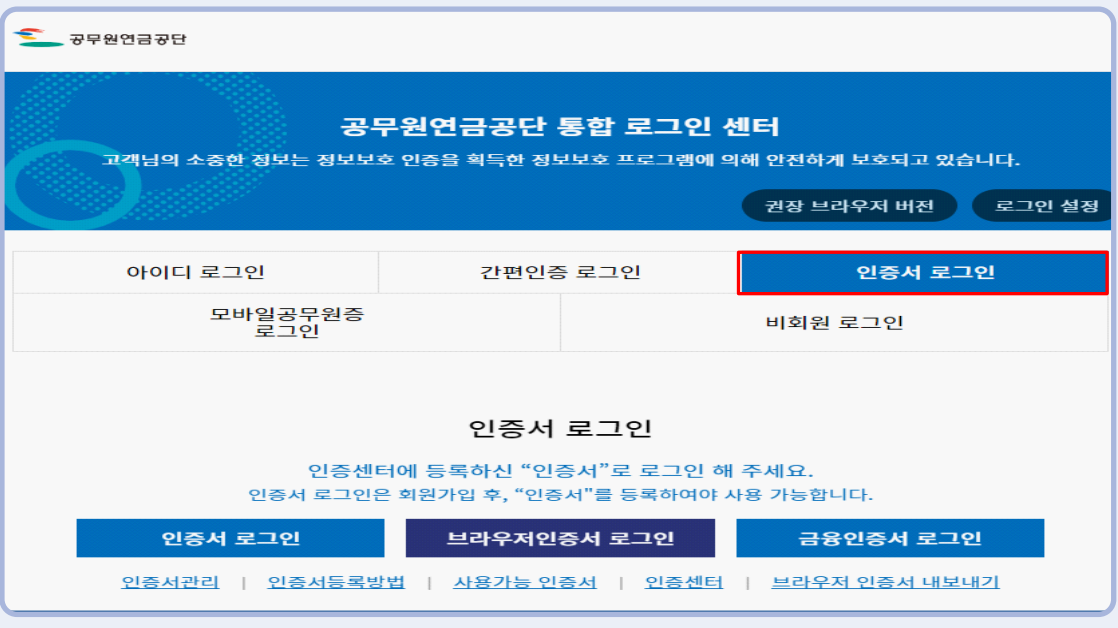

## $3$  복지서비스 → 융자사업 → 연금대부 → 인터넷 연금대부 신청

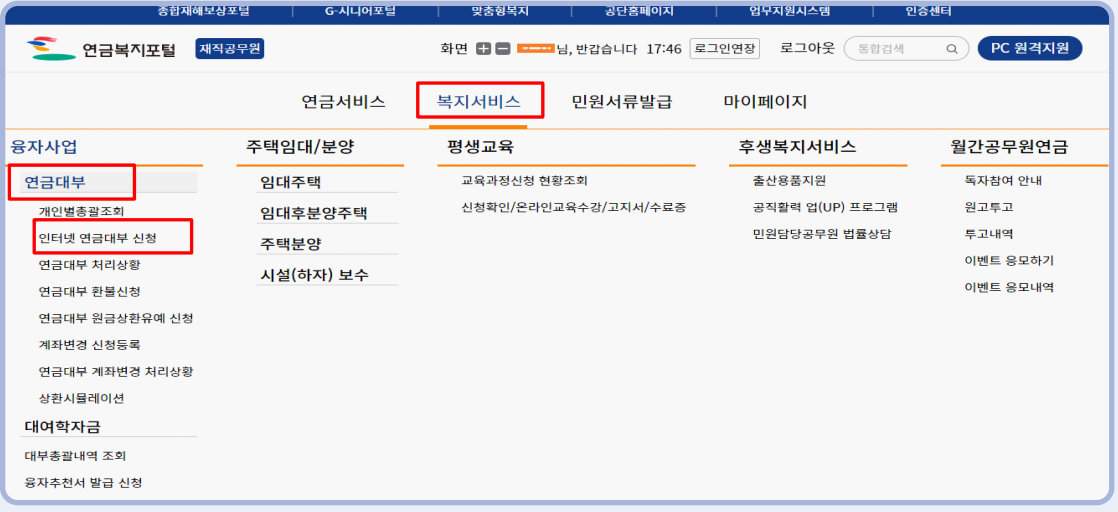

4 대부 종류 선택 ※ 상품별 시행일자나 신청가능 여부에 따라 신청 버튼 활성화 됩니다.

- ① 일반대출(최초대부자/상환완료자) : 일반 · 단기재직
- ② 주택임차대출(최초대부자/상환완료자)
- ③ 주택구입대출(최초대부자/상환완료자)
- ④ 행복도약대출(최초대부자/상환완료자) : 행복도약대출 9종
	- ◯ 미취학자녀·2자녀·신혼부부·육아휴직·질병휴직·장애인가족·한부모가족·공무상 요양·양자입양

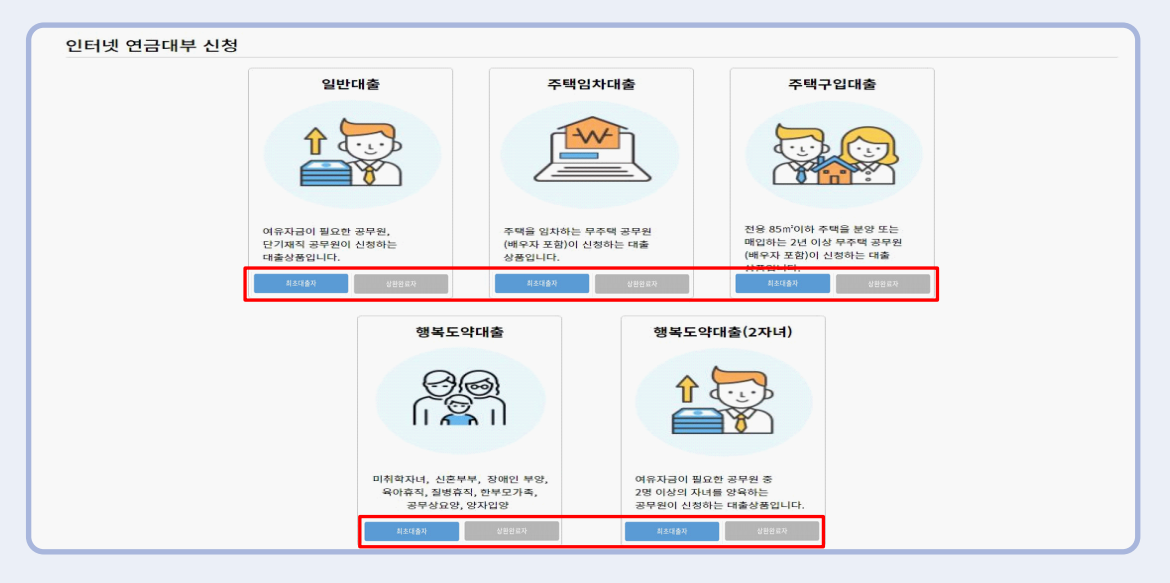

## $\overline{5}$  약관동의 : 내용보기를 클릭하여 약관을 확인 → 동의 → 다음

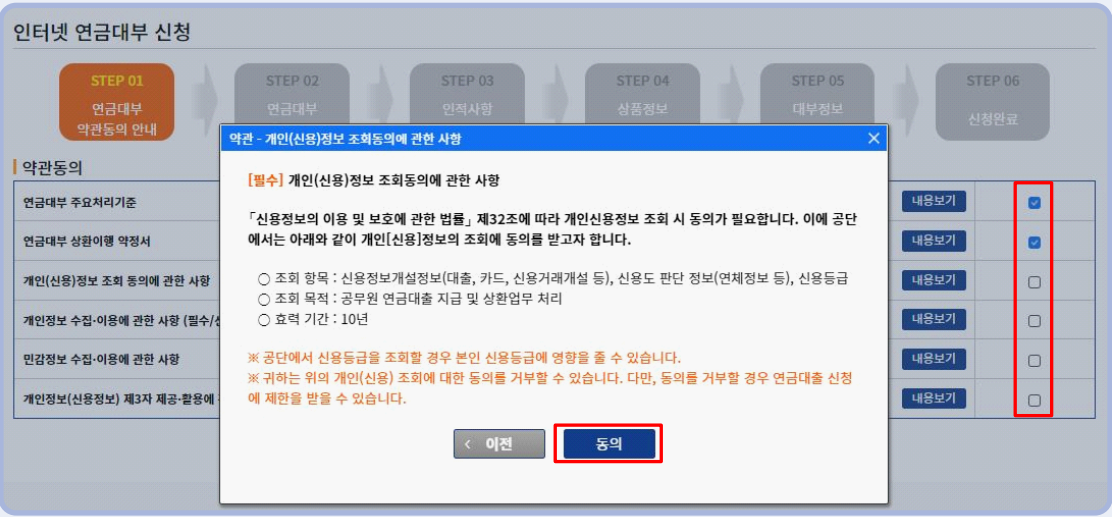

※ 모든 약관을 읽고 동의해 주세요. 동의하지 않을 경우 연금대부 업무가 진행되지 않습니다.

## $6$  연금대부 상품 선택 : 대부상품 선택  $\rightarrow$  다음

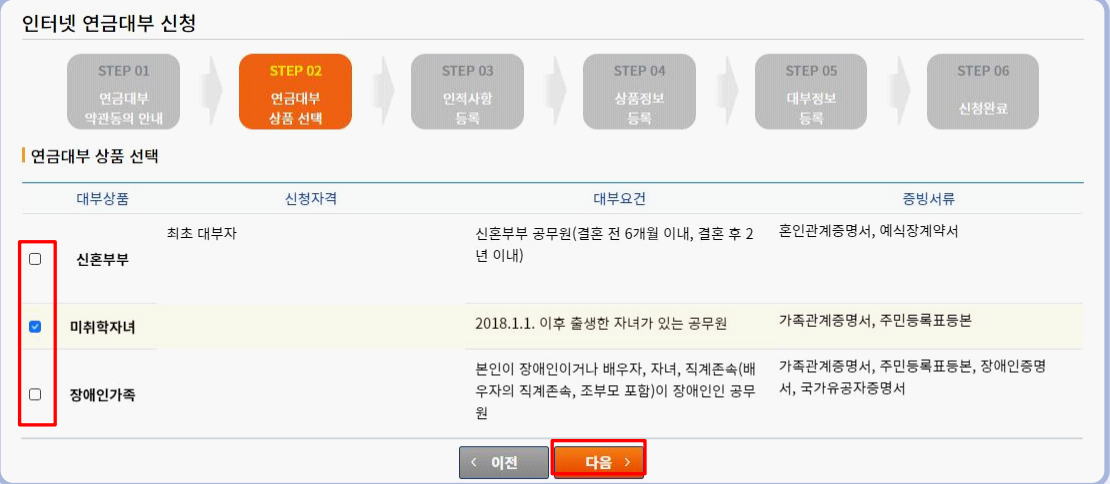

 ※ 대부상품을 잘못 선택하고 다음으로 넘어간 경우, 반드시 "이전 버튼"을 눌러서 전 화면으로 이동. 브라우저의 뒤로가기를 클릭하면 연금대부 신청을 처음부터 진행해야 하며, 브라우저의 뒤로가기를 클릭하여 신청서를 다시 작성하던 중 대부 신청이 마감될 경우 구제가 불가함.

# 7 본인명의의 휴대폰 또는 신용카드로 본인인증(본인인증 실패 시 대부가 불가능함)

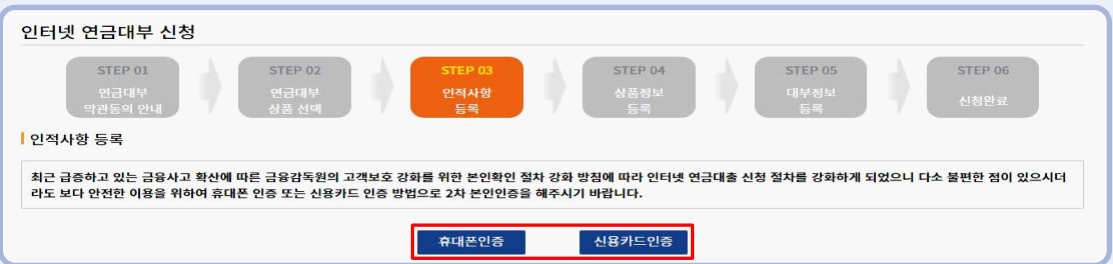

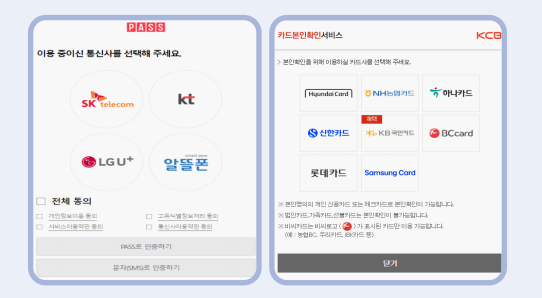

- 휴대폰 인증 시 일부 알뜰폰의 경우 본인인증이 안 될 수 있으며, 휴대폰 인증이 불가한 경우 카드인증 을 해주시기 바랍니다.
- 본인인증이 안되는 카드가 있으니 본인명의 다른 카드를 사용하여 인증해 주세요.

※ 삼성 체크카드, 선불카드, 가족카드, 법인카드 불가

# 8 기본정보변경 : 주소, 연락처 등 수정사항이 있을 경우 (수정사항이 없으면 다음)

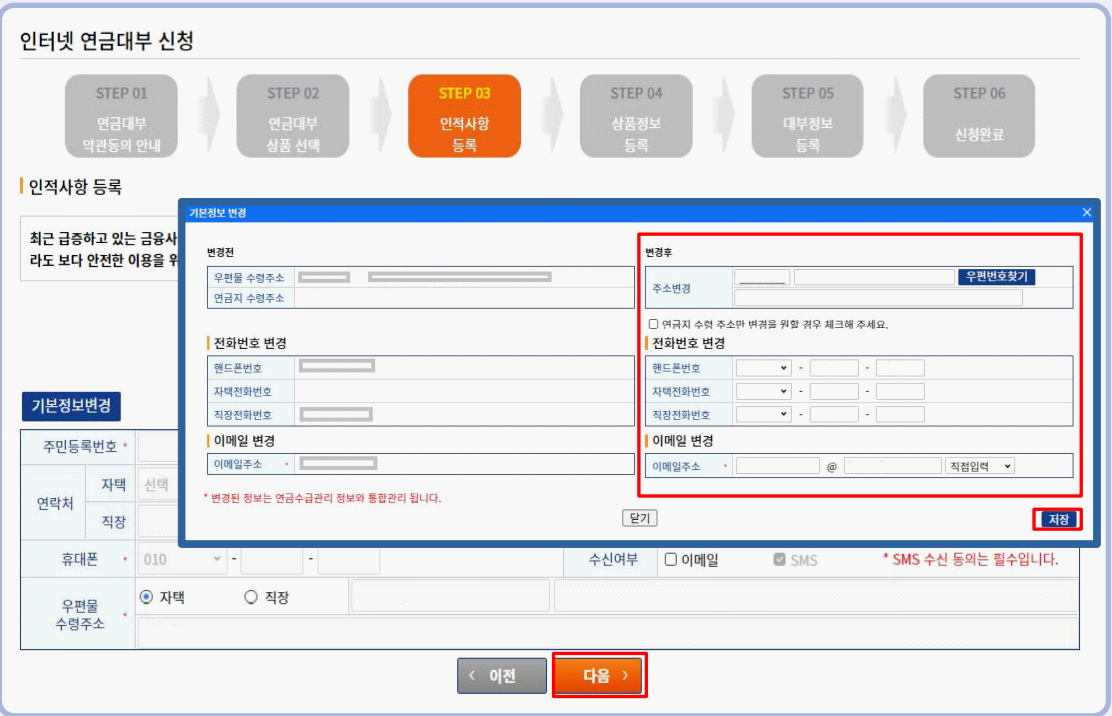

9 상품정보 등록 ※ 각 상품별 대부요건에 따라 입력사항과 증빙서류가 다름.

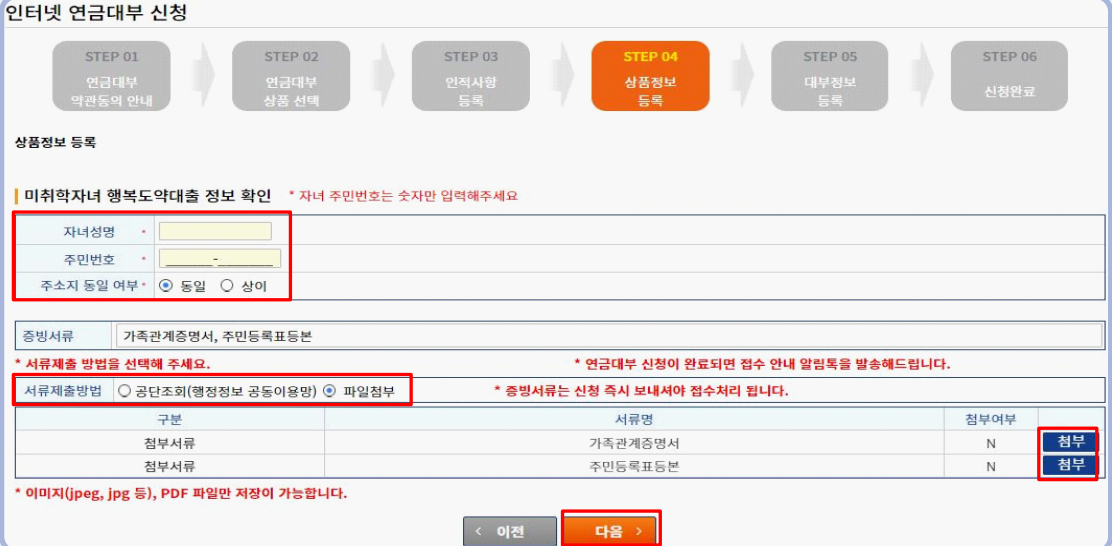

○ 일반대출은 별도의 상품정보 등록 없이 대부정보 등록으로 넘어감

 ※ 행복도약대출 2자녀, 미취학 자녀, 장애인가족(장애인 본인) 대부만 공단조회 선택 가능. 증빙서류를 제출하지 않거나 늦게 제출하는 경우 반려 될 수 있음.

10 대부정보 등록 : 대부 신청금액, 입금 희망일 등 대부정보 입력

① 신용조회 후 대부 신청금액 입력 :

◯ '신용정보버튼' 클릭 → 신용점수별 제한금액 범위 내 대부 신청금액 입력

 ※ 보증보험가입(예상퇴직금 초과)을 원할 경우 신청하고자하는 금액 입력 후 '엔터' → 보증보험 가입안내 확인

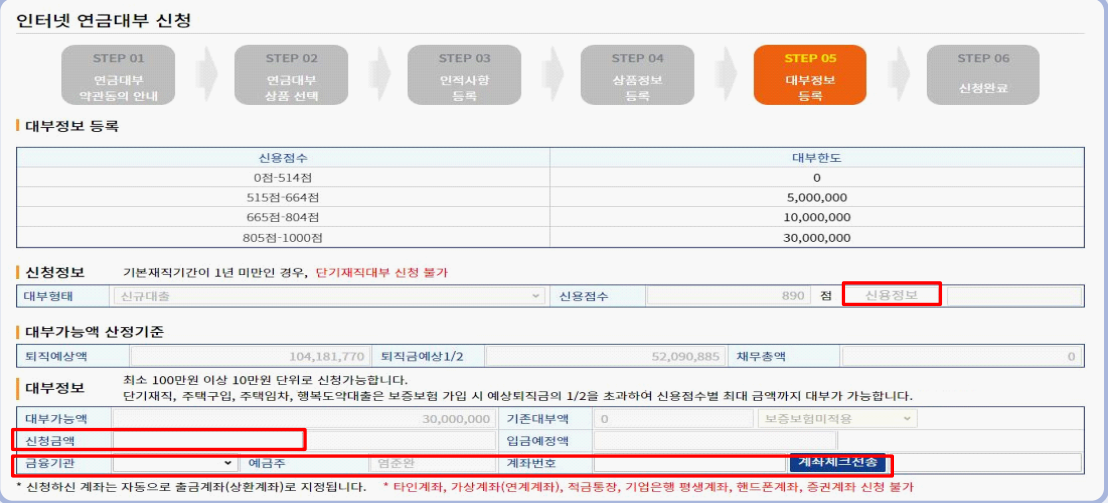

○ 곧바로 원금상환시 원금균등 선택 후 기간 입력

○ 거치기간 필요시 거치+원금균등 선택 후 기간 입력 : 상환기간을 먼저 입력 후 거치기간 입력

⑤ 상환정보 입력 (대부 금액별 가능기간 확인)

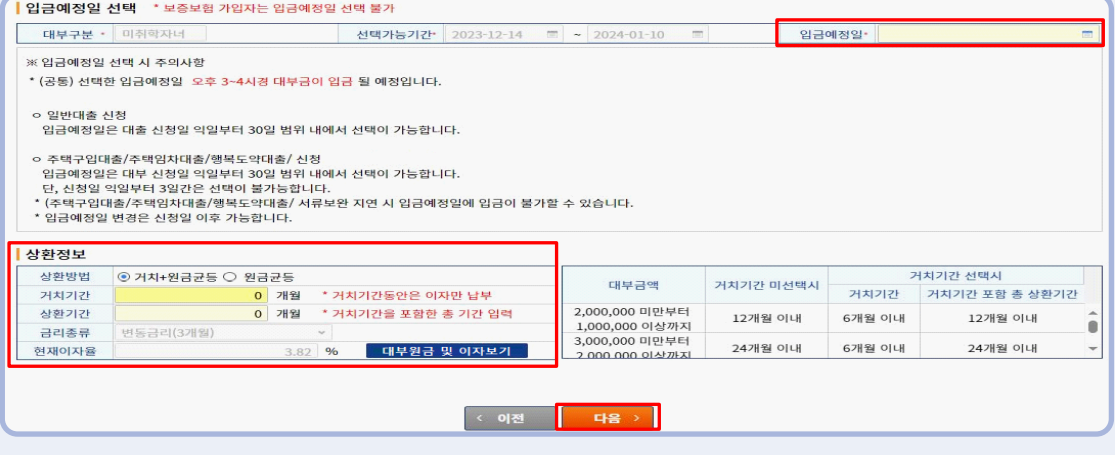

※ 보증보험가입자의 경우 입금예정일 선택 불가

※ 주택자금대출·행복도약대출의 입금예정일은 신청일 익일부터 3일간은 선택 불가

④ 입금예정일 선택 ○ 입금예정일 선택(대부금 입금을 희망하는 일자 선택, 선택한 일자 오후 3~4시경 대부금 입금)

※ 타인계좌, 가상계좌, 적금통장, 증권계좌 등 불가

◯ 대부금 입금 받고자 하는 은행 및 계좌번호 입력 → '계좌체크 전송' 클릭

③ 대부금 입금계좌 입력(대부상환계좌로 지정됨)

경됩니다.

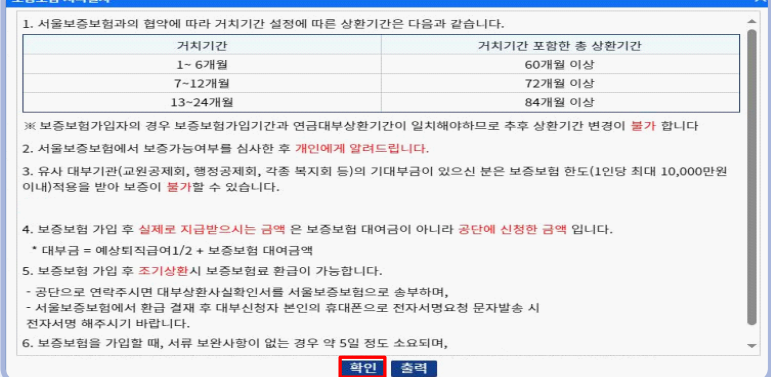

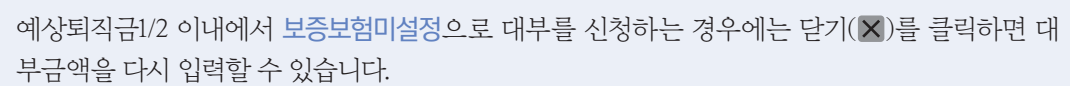

② 예상퇴직금1/2 초과 신청 시 보증보험 안내 팝업이 나오며 확인을 클릭하면 보증보험적용으로 변

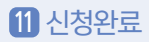

① 대부 신청 내용을 확인하고 최종으로 신청완료 버튼을 클릭합니다.

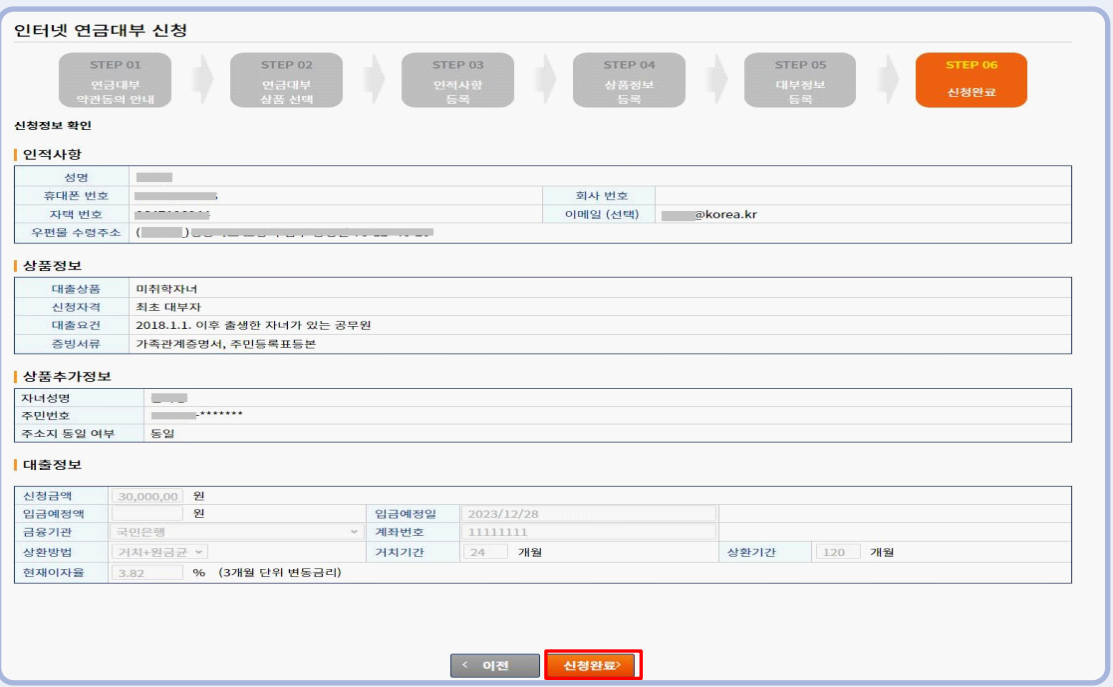

※ 신청완료 버튼을 클릭하고 안내 팝업까지 나와야 신청이 완료됨

② 대부신청 완료 안내 팝업이 나오면 연금대부 신청이 완료된 것입니다. 닫기를 누르면 연금대부 처리상황 화면으로 이동합니다.

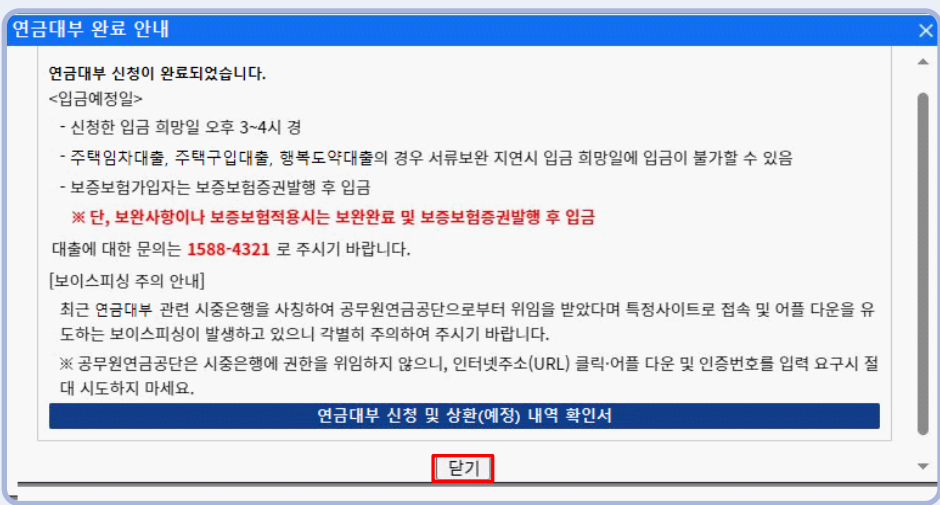

# 12 연금대부 처리상황 : 연금대부 신청내역 확인, 신청취소, 입금일 변경, 서류 보완 가능

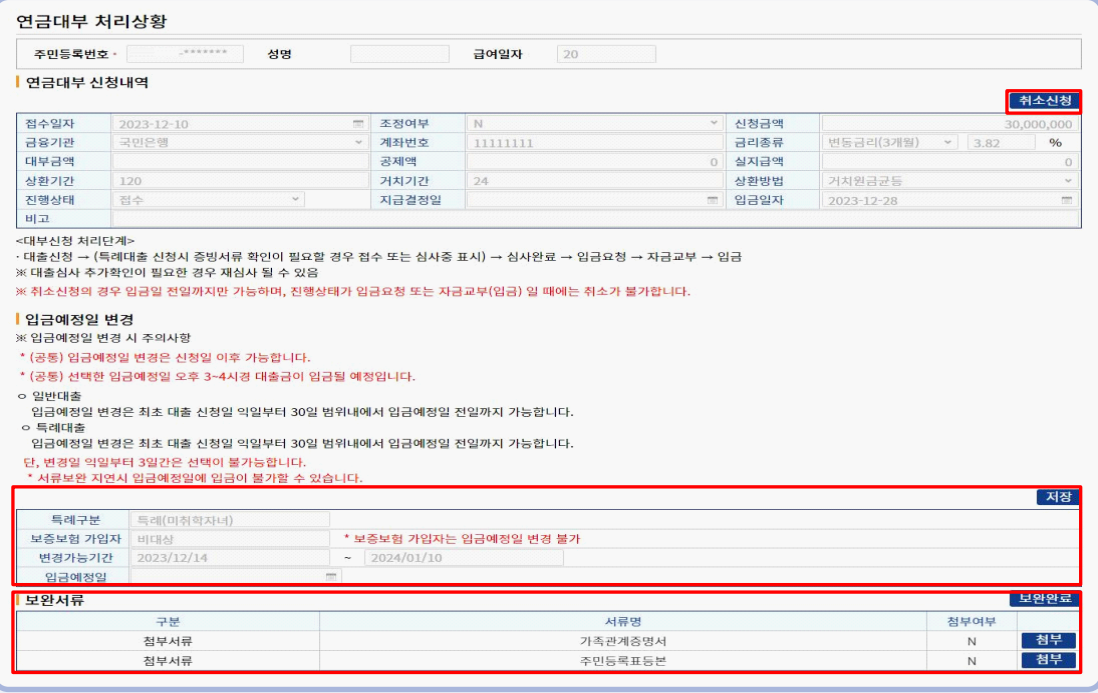

- $(1)$  취소신청 ※ 대부금 지급 당일 취소 불가
- ② 입금예정일 변경 : 신청일 익일부터 입금예정일 전일까지 변경 가능 ※ 보증보험적용자 입금예정일 지정 불가
- ③ 보완서류 : 첨부 버튼을 눌러 파일을 저장하고 보완 완료 클릭